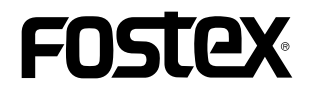

# **How to update the HP-A4 firmware**

This document explains how to update the Fostex HP-A4 firmware. Thoroughly read the document to properly update the firmware.

## **confirmation card (& SD card adapter) preparation and current firmware version confirmation**

- 1. Prepare a micro SDHC card (Capacity: 2GB ~ 32GB, preformatted with FAT32/exFAT).
- **CAUTION\***

Since the HP-A4 does not recognize a micro SDXC card (larger than 64GB), use a micro SDHC card (capacity:  $2GB \sim 32GB$ ).

- 2. Insert the micro SDHC card into the micro SD card slot on the HP-A4 rear panel.
- **CAUTION\*** Do not connect the HP-A4 to Windows PC/Macintosh before inserting the SDHC card into the slot.
- 3. Connect the USB cable included in the HP-A4 package to the HP-A4 USB port on the rear panel.
- 4. Connect the other end of USB cable to the Windows PC/Macintosh USB A4 recognizes the micro SDHC card inserted into the micro SD card slot port. The HP-A4 turns on by the power fed via the USB cable. The HPware version number is written in the micro SDHC card root directory. on the rear panel and creates the "HPA4VER.txt" file in which the firm-
- 5. Remove the micro SDHC card from the HP-A4. After fitting it into the SD card adapter, insert it into the Windows PC/Macintosh SD card slot. rectory and check the HP-A4 current firmware version "VX.XX" (V1.01) Next, open up the "HPA4VER.txt" file in the micro SDHC card root diin the lower right example).

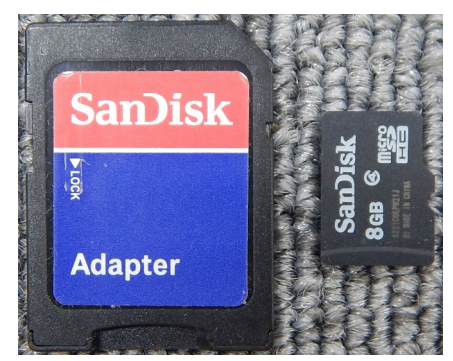

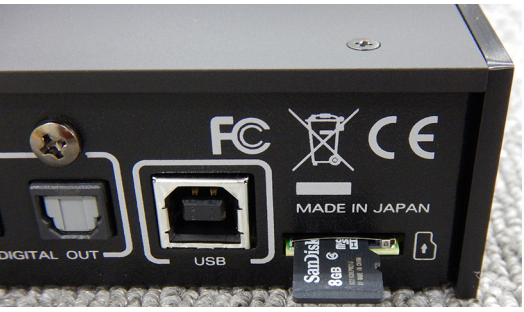

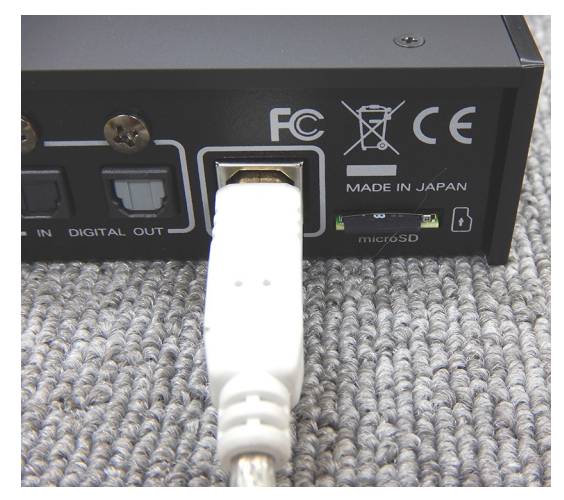

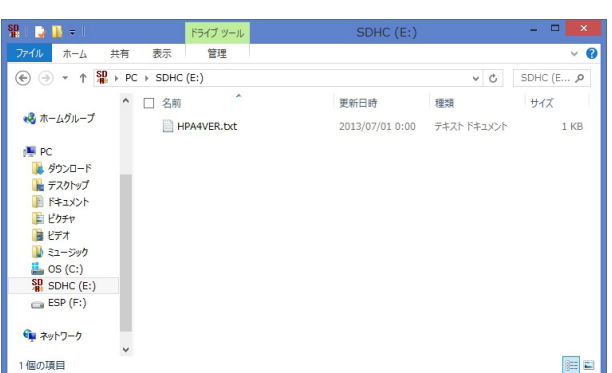

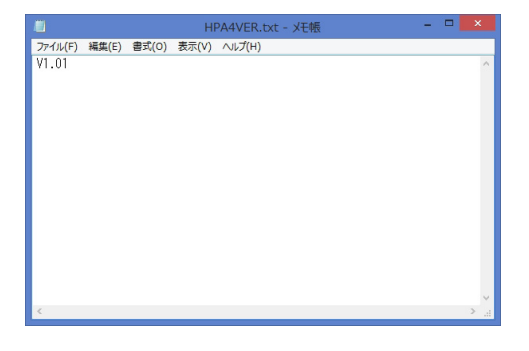

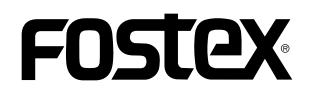

## **· Firmware download and unzip**

dates shtml> and place it at such a place as your desktop. Upon unzipping the file, there will be following two files appeared. 6. Download the HP-A4 firmware update file from Fostex website, <http://www.fostexinternational.com/docs/tech support/software up-

" $HP$  A4.\*\*\*" "SYS A4.\*\*\*" (firmware version: \*.\*\*)

Copy these two files together into the root directory of micro SDHC card, which you inserted into the Windows PC/Macintosh SD card slot in the procedure 5. The screen shot on the right shows an example of V1.10 firmware update files copied in the root directory of micro SDHC card with the SD card adapter mounted on Windows 8.1 PRO PC (64-bit version).

**CAUTION\***

sion of firmware update files (e.g. V1.10 firmware update file In order to update the firmware correctly, place only one ver-"HP\_A4.110" and "SYS\_A4.110" only) into the root directo-<br>ry of micro SDHC card.

#### **update Firmware·**

7. Remove the micro SDHC card (and SD card adapter) in which intosh SD card slot. Next, remove the micro SDHC card from the the firmware update files are copied from the Windows PC/Mac-SD card adapter and insert it into the micro SD card slot on the HP-A4 rear panel.

**CAUTION\* Do not connect the HP-A4 to Windows PC/Macintosh before** the SDHC card is put into the HP-A4.

- 8. Connect the USB cable included in the HP-A4 package to the USB port on the HP-A4 rear panel.
- intosh USB port. The HP-A4 turns on by the power fed via the 9. Connect the other end of USB cable to the Windows PC/Mac-USB cable. The HP-A4 recognizes the firmware update file in the micro SDHC card and automatically enters the firmware update mode. As shown on the right illustration, the HP-A4 indicates the progress of the firmware update status by the LEDs on the front .panel
- **CAUTION\***

Unless the HP-A4 recognizes the firmware update file whose version is different from the currently installed firmware version, the HP-A4 will not enter the firmware update mode. Pay attention to the current firmware version which can be checked by the before mentioned procedures  $1. ~ 5.$  and the version of the firmware update file which you are going to use for the update.

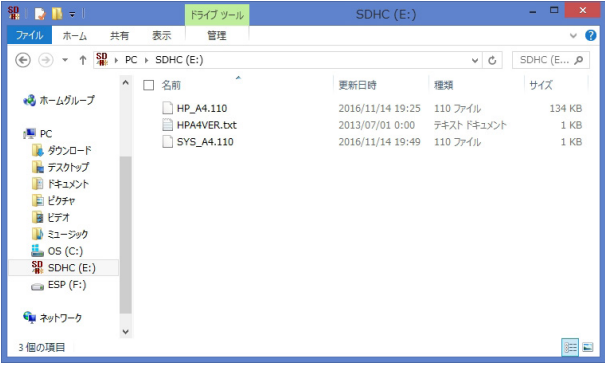

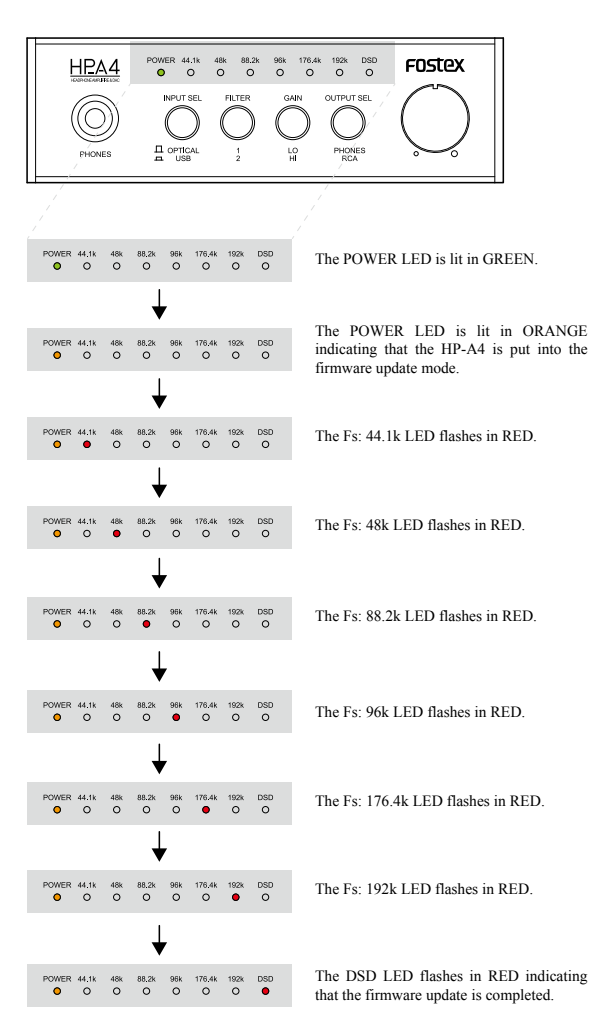

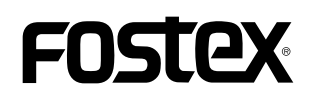

#### *c* Confirming firmware version

- ing inserted into the HP-A4 micro SD card slot, connect the USB cable to the HP-A4 again. The HP-A4 turns on by the power fed via 10. With the confirmation of flashing DSD LED in red, remove the USB cable from the HP-A4 once. Then, with the micro SDHC card bethe USB cable and overwrites the firmware version in the "HPA4VER.txt" file placed in the root directory of micro SDHC card.
- **CAUTION\***

As explained in the before mentioned procedures  $1. ~ 5.$ , the HP-A4 creates the "HPA4VER.txt" file and writes the firmware version in it. After executing the firmware update, if the USB cable is not removed once and reconnected, the firmware version in the "HPA4VER.txt" file will not be overwritten meaning that the previous firmware version number still remains. After updating the firmware, make sure that you remove and reconnect the USB cable (powering off and on the HP-A4) so that the "HPA4VER.txt" file is overwritten.

- 11. After confirming that the HP-A4 power LED turns on in green, remove the USB cable.
- 12. Remove the micro SDHC card from the HP-A4. After fitting it tosh SD card slot. Then, open up the "HPA4VER.txt" file in the into the SD card adapter, insert it into the Windows PC/Macinroot directory of the micro SDHC card and check if the version number matches the one of the firmware update file that you have used.

The above procedures complete the HP-A4 firmware update.

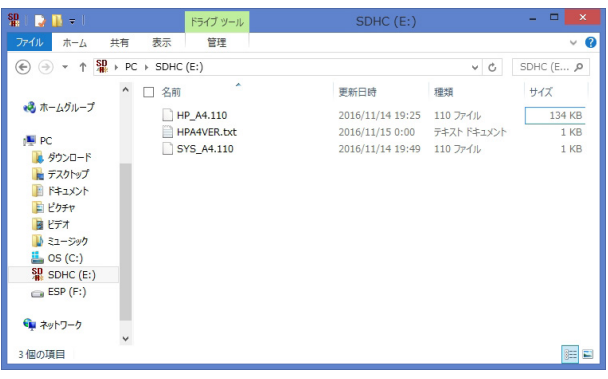

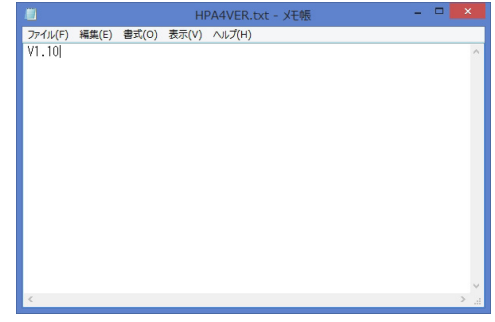